# **FELHASZNÁLÓI KÉZIKÖNYV**

# 1. Telepítési ábra

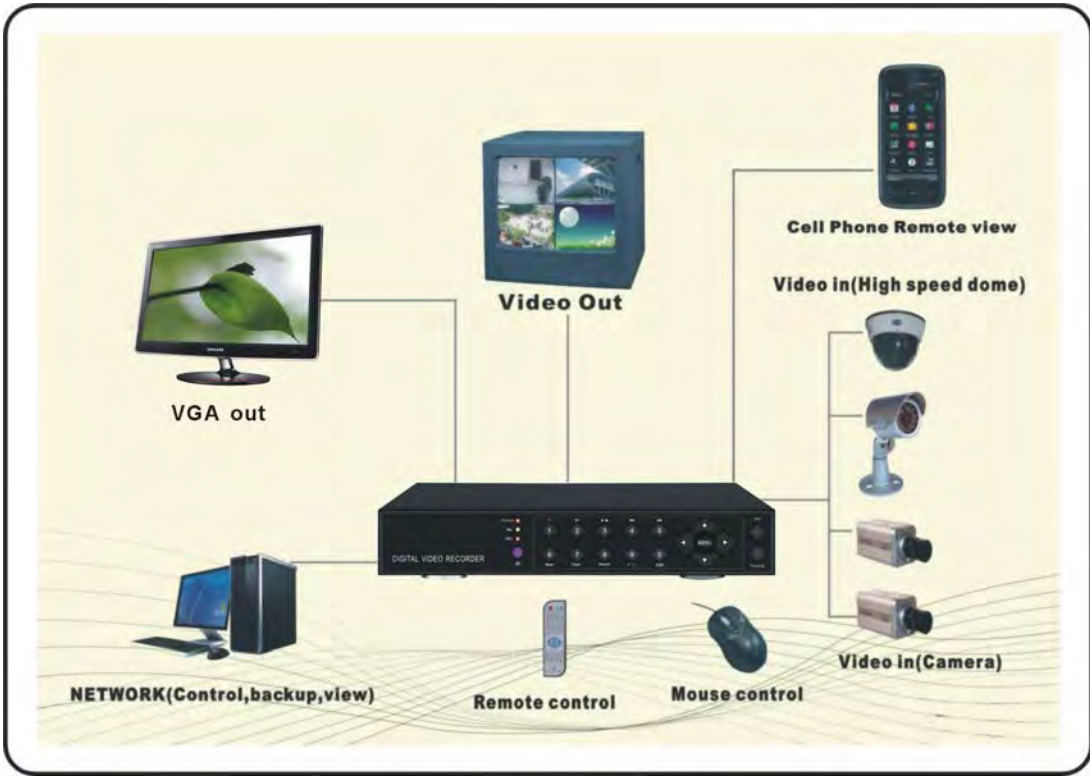

# Telepítési lépések

# **2.1 Merevlemez telepítése:**

A DVR nem tartalmaz gyárilag merevlemezt. Merevlemez nélkül a készülék nem tud rögzíteni és keresni fogja a merevlemezt időről időre.

Kérjük, csak a gyártó által jóváhagyott merevlemezek közül válasszon, mert csak ebben az esetben garantálható a hosszú élettartam és a felvételek biztonsága. Számítógépből a DVR-be telepített merevlemez hibát és ciklikus újraindítási hullámot okozhat. Merevlemezt kizárólag olyan helyen vásároljon, ahol garantálják annak minőségét. A telepítés során szüksége lesz egy kereszt hornyos (csillagfejes) csavarhúzóra. Merevlemez telepítésének lépései:

1: Távolítsa el a készülék felső burkolatát. (1. ábra)

- 2: Helyezze a merevlemezt a megfelelő helyre, majd rögzítse azt a mellékelt csavarokkal. (2.3.4. ábrák)
- 3: Csatlakoztassa a tápkábelt és az adatkábelt.
- 4: Helyezze vissza a készülékre annak felső burkolatát, majd rögzítse azt a csavarokkal.

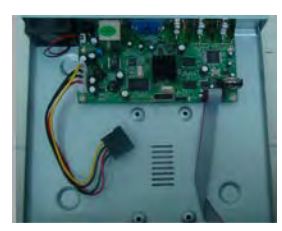

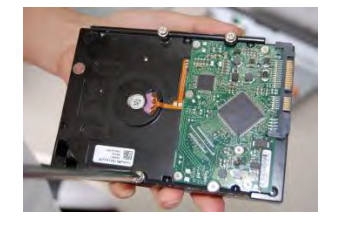

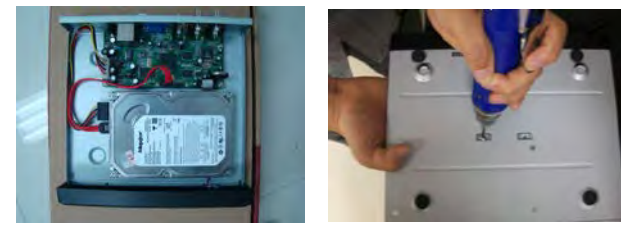

①Burkolat eltávolítása ②Helyezze el a 4 csavart ③A merevlemez rögzítési pontjai, és a burkolat alján található

illesztési pontok illeszkedjenek ④Rögzítse a merevlemezt a mellékelt csavarokkal

# **2.2 A készülék elhelyezése:**

1. A DVR-t sima felületre telepítse, egy jól szellőző helyiségben.

2. Ne telepítse a DVR-t fűtőtest, légcsatorna közelébe vagy olyan helyre, ahol azt közvetlen napfény érheti. Óvja a készüléket a nagy mennyiségű portól és a mechanikai rezgésektől.

3. Ne takarja le a készüléket és ne hagyja, hogy a burkolatra folyadék kerüljön.

# **2.3 Csatlakozók:**

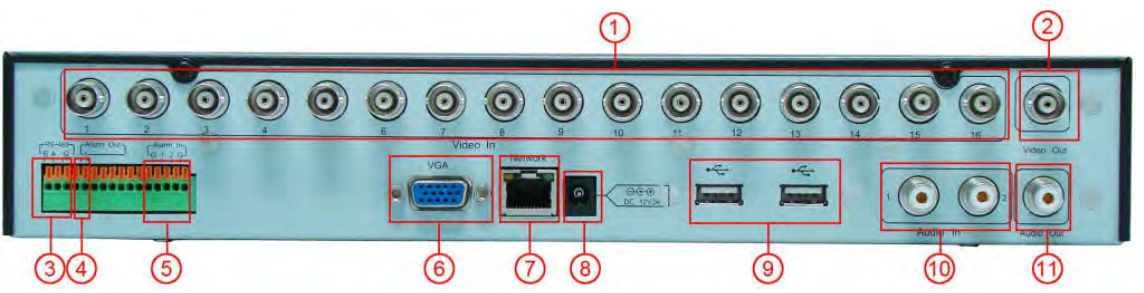

A képen a készülék hátsó burkolatát láthatja. A készülék hátsó burkolata típusonként eltérő lehet, így a csatlakozókat javasolt megnevezés alapján beazonosítani.

- 1. VIDEO IN
	- Video bemeneti csatlakozó (kamera).
- 2. VIDEO OUT
	- Monitor, TV és egyéb kimeneti eszköz csatlakozó.
- 3. RS485: PTZ vezérlés (speed dome kamera)
- 4. ALARM OUT: Riasztási jel küldése, külső berendezésnek, riasztónak.
- 5. ALARM IN
- Riasztási jel fogadása külső eszköztől, például mozgás érzékelőtől, nyitásérzékelőtől, rezgés érzékelőtől, stb.
- 6. VGA OUT
	- VGA monitor kimeneti csatlakozó (LCD).
- 7. NETWORK
- Hálózati Ethernet csatlakozó, switch, router, stb. csatlakoztatására.
- 8. TÁPCSATLAKOZÓ BEMENET
	- 12V tápegység csatlakozó
- 9. USB BEMENETEK

Egér és hordozható tároló egységek csatlakozója. Az USB eszközök segítségével biztonsági mentés, de firmware frissítés is végezhető.

- 10. AUDIO IN
- Audio bemenet.
- 11. AUDIO OUT

Audio kimenet. (hangszóró, stb.)

# **2.4 Gyors elérés menü elemei (jobb egérgomb)**

Ha a jobb egérgombbal kattint, akkor az ábrán látható menü jelenik meg: (Megjegyzés: a jobb egérgombbal ki is léphet a menüből.)

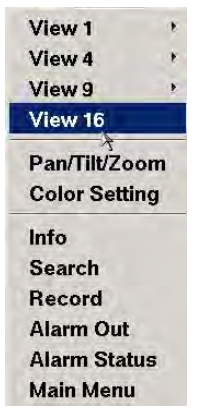

### **2.5 Bejelentkezés a főmenübe**

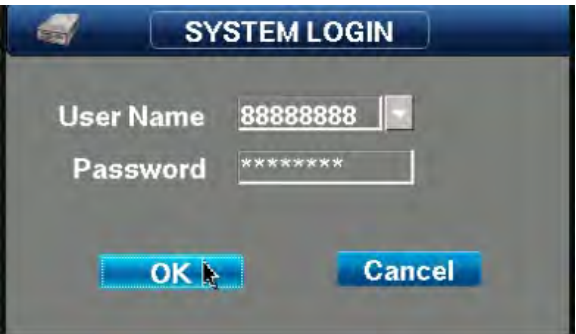

A készülék bekapcsolása után kattintson a bal egérgombbal vagy nyomja meg az Enter gombot a távirányítón, a bejelentkező képernyő megjelenítéséhez, ahol a felhasználó név és jelszó beírásával bejelentkezhet. Megjegyzés: Az alapértelmezett felhasználó név (admin) és jelszó (88888888, 66666666).

Az admin, 88888888, kombináció a magasabb jogosultságú felhasználói szint, míg a 66666666 jelszó az alacsonyabb szintű (csak a megfigyelés, visszajátszás és mentés funkciók érhető el).

### **2.6 Ikonok és azok magyarázata**

- $\blacksquare$  MEGFIGYELŐ KÉPERNYŐ ZÁROLVA:
- **EL** MOZGÁS ÉRZÉKELÉS AZ AKTUÁLIS CSATORNÁN;
- **RÖGZÍTÉS JELZÉSE AZ AKTUÁLIS CSATORNÁN:**
- **X** KAMERA VIDEÓ JELVESZTÉS AZ AKTUÁLIS CSATORNÁN;
- AZ AKTUÁLIS KÉP RÉSZBEN NAGYÍTHATÓ, NYOMJA MEG A BAL EGÉRGOMBOT, HÚZZON EGY NÉGYZET ALAKÚ KIJELÖLÉST, MAJD ENGEDJE FEL AZ EGÉRGOMBOT, A KIJELÖLT KÉPTERÜLET NAGYÍTÁSÁHOZ;

- RÉSZBEN NAGYÍTOTT KÉP, A NAGYÍTÁS NEM LEHETSÉGES
- A CSATLAKOZTATOTT CD/DVD-RW MEGHAJTÓ KÉSZENLÉTI MÓDBAN;
- AZ ESZKÖZ HÁLÓZATHOZ (PPPOE / CHINA UNICOM 3G / MOBILE 3G / TELECOM3G) CSATLAKOZIK;
- CSATLAKOZTATOTT ESATA TÁROLÓ;
- Nincs telepített merevlemez; Ha a készülék merevlemez nélkül működik, a hangjelző 4 rövidet sípol;
- **CSATLAKOZTATOTT SD KÁRTYA;**
- AZ AKTUÁLIS CSATORNA HANGJA NÉMÍTVA VAN;
- **CSATLAKOZTATOTT USB TÁROLÓ;**

### **2.7 Rendszeridő, és videó hosszának beállítása**

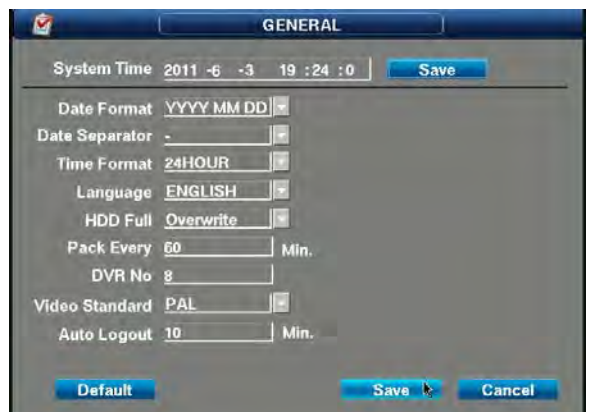

A rögzítés megkezdése előtt be kell állítani a rendszeridőt, mert a későbbiekben, elsősorban a rögzítési időpont alapján tudja beazonosítani a felvételeket. Kattintson az egérrel, vagy használja 【↑】【↓】【←】【→】 a gombokat a kurzor mozgatásához.

#### **2.8 Rendszeridő beállítása**

Lépjen be a Main Menu**---**System Settings---Normal Settings menübe: Ha végzett a beállításokkal, akkor automatikusan visszalép az előző menü képernyőre.

Rögzítés közben, ha az időbeállítások változtak, a rendszer automatikusan újraindul, mert az új időbeállítások csak akkor lépnek érvénybe. Ha az időbeállítások nem változtak, akkor állítsa le a rögzítést és ismételje meg.

Az európai, video jelrendszer szabvány a PAL. Más területeken, ez eltérő lehet.

### **3.1 Videó hosszának beállítása**

A videó hossza a rögzített felvételek időtartama. Javasolt legalább 30 perc videó hossz beállítása. Minél hosszabb a beállított csatornánkénti rögzítési idő, annál nagyobb lesz a rögzített fájlok mérete, így nagyobb lesz a tárhelyigényük is.

### **3.2 Videó vezérlés**

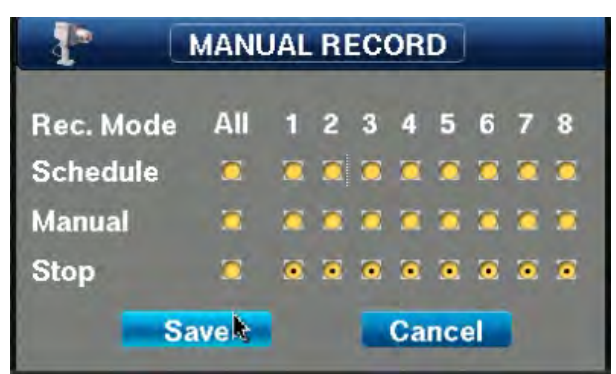

Tanács: A rögzítés megkezdése előtt, ellenőrözze, hogy a telepített merevlemez formázva van-e, illetve, hogy írható-olvasható hozzáférése van-e, mert ellenkező esetben, a készülék folyamatosan újra fog indulni.

Nyomja meg a jobb egérgombot, majd válassza a megjelenő menüből, a Manual Video opciót vagy lépjen be a Main Menu—Senior Option—Recording Control menübe.

Válassza, a Manual Video vagy Auto Video opciót. A kiválasztott beállítás rádiógombja bekapcsolt állapotba vált. Csatorna: Az összes elérhető csatorna száma. A csatornák száma, megegyezik a készülék hátlapján található video bemenetek számával. **ALARM** 

# **3.3 RIASZTÁS KI- ÉS BEMENETEK BEÁLLÍTÁSA**

Menü elérési útvonala: Main Menu—System Settings—Alarm Settings

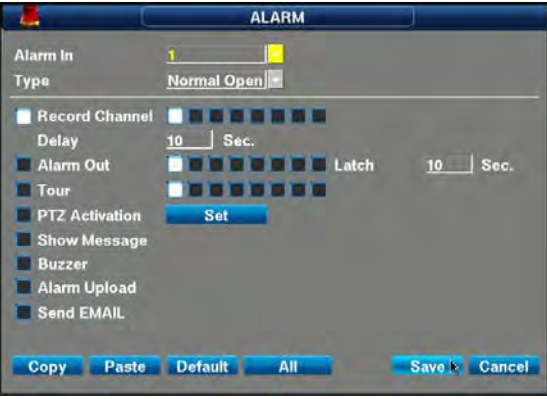

**ALARM IN:** Hátsó burkolat riasztás bemenet csatlakozó száma: 1,2,3, …16

**ALARM MODE:** A kimenet módja. Alapértelmezett nyitott, vagy zárt. Általában az alapértelmezetten nyitott beállítás aktív.

**RECORD CHANNEL:** Egy riasztás bement, egyszerre több csatorna képének rögzítését is indíthatja. Válassza ki a riasztáskor rögzíteni kívánt csatornákat.

**VIDEO EXTENDING:** Riasztási rögzítés hosszának beállítása. A jel megszűnésétől számított maximum 60 mp.

**ALARM OUT:** Ha hang- és fényjelzés is szükséges riasztáskor, akkor válasszon egy riasztás kimenetet.

**OUTPUT EXTENDING:** Riasztás kimenet kikapcsolási késleltetése a jel megszűnésétől számítva.

**PERAMBULATION FRAME:** Riasztáskor, a PTZ kamera automatikusan az előre beállított megfigyelési pontra fordul.

**PTZ LINKAGE:** Az opció használatának feltétele a PTZ beállítások megléte, mert a kamera csak ebben az esetben képes riasztáskor, az azt kiváltó pozícióra fordulni.

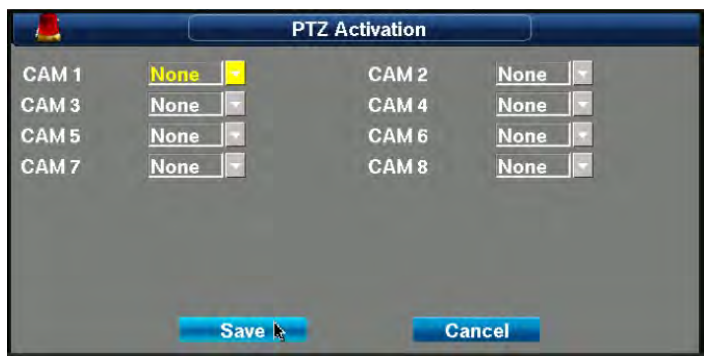

**SCREEN TIPS:** Riasztáskor megjelenik a monitoron a riasztás ikonja.

**BUZZER:** A beépített hangjelző sípol, ha külső eszközről riasztás jel érkezik a készülékbe.

**ALARM UPLOADING:** Riasztási esemény feltöltése internetre. Élő internetkapcsolat esetén a készülék képes a riasztásról egy meghatározott adatcsomagot továbbítani TCP/IP beállítások alapján. A csomagot a készülék kódolva továbbítja, majd azt a szoftver visszafejti. Bővebb információkért keresse fel a forgalmazót.

**EMAIL SENDING:** Riasztáskor, a készülék készít legalább 1 képet, és azt elküldi egy előre kijelölt e-mail címre. Az e-mail küldés beállításait a Main Menu-System Settings-Internet Settings menüben találja.

# **4.1 VIDEO KERESÉS/VISSZAJÁTSZÁS/VÁGÁS/MENTÉS**

A videó keresés menübe a Főmenüből tud belépni.

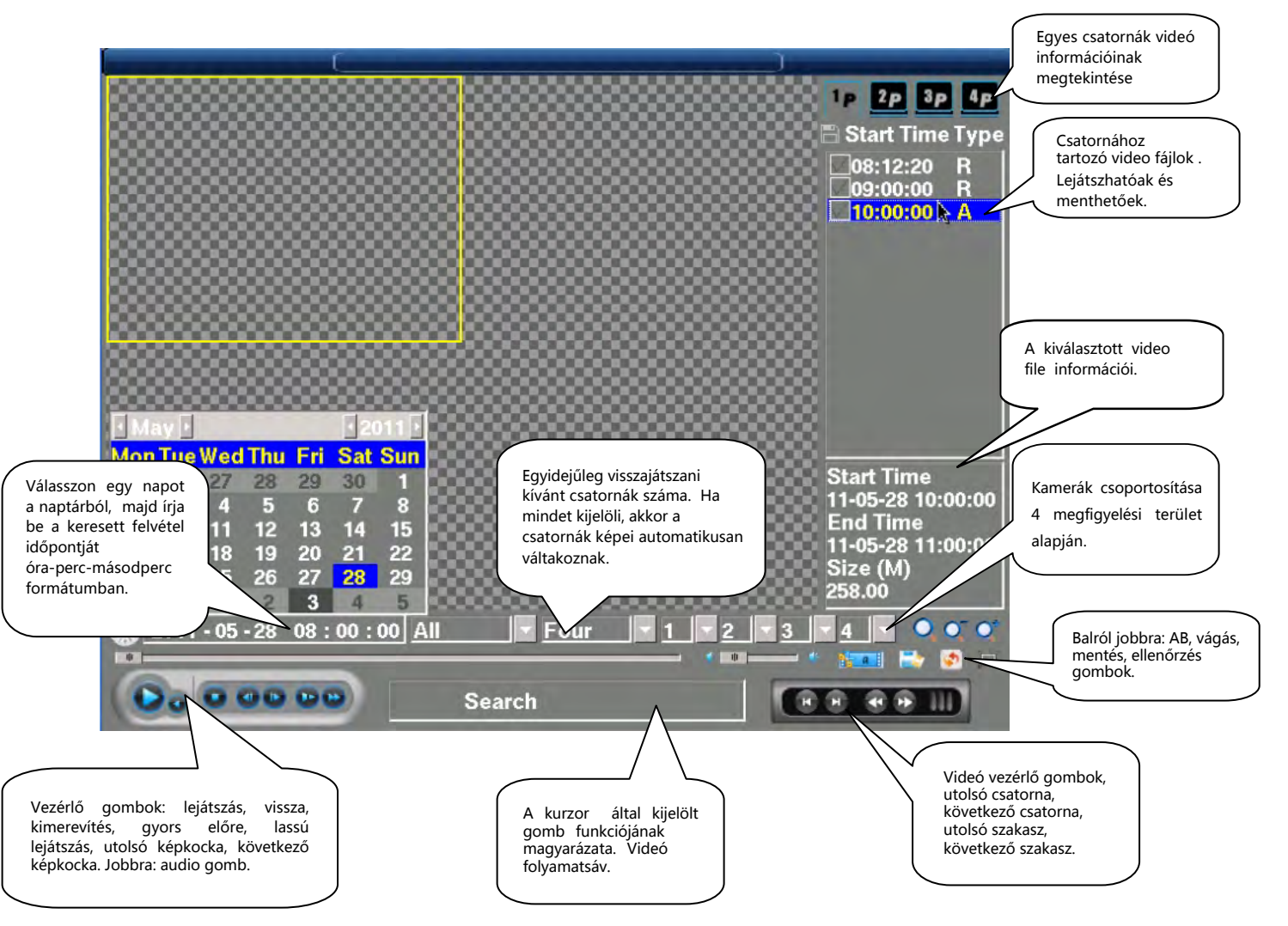

# **4.2 Videó keresés időpont alapján**

**1. LÉPÉS: VÁLASSZA KI A DÁTUMOT ÉS AZ I DŐT.** A képernyő bal alsó sarkában keresse meg a dátumot vagy kattintson az órára az aktuális időpont használatához.

**2. LÉPÉS: VÁLASSZA KI A VISSZAJÁTSZÁSI MÓDOT ÉS A CSATORNÁT.** Válassza ki a keresett videó visszajátszási módját. Ha a gomb inaktív, akkor válassza a mind opciót.

**3. LÉPÉS:** Válassza ki az egyidejűleg visszajátszani kívánt csatornák számát és a csatornákat. Válassza ki a megfelelő csatornát vagy visszajátszási képkockát a háromszög gomb megnyomására a legördülő menüből.

**4. LÉPÉS: KERESÉS** Kattintson a【Check Button】gombra a jobb alsó sarokban. A keresési feltételeknek megfelelő fájlok megjelennek jobb alul. Kattintson kétszer a fájlra annak lejátszásához.

**5. LÉPÉS: VEZÉRLÉS** Visszajátszás közben a következő funkciók állnak rendelkezésre: lejátszás, pillanat állj, gyors előre, gyors vissza, képkocka léptetés (előző vagy következő képkocka), előző fájl, következő fájl, előző csatorna, következő csatorna, AB vágás.

# **4.3 Visszajátszáskor elérhető funkciók**

### **VISSZAJÁTSZÁSKOR ELÉRHETŐ FŐ FUNKCIÓK**

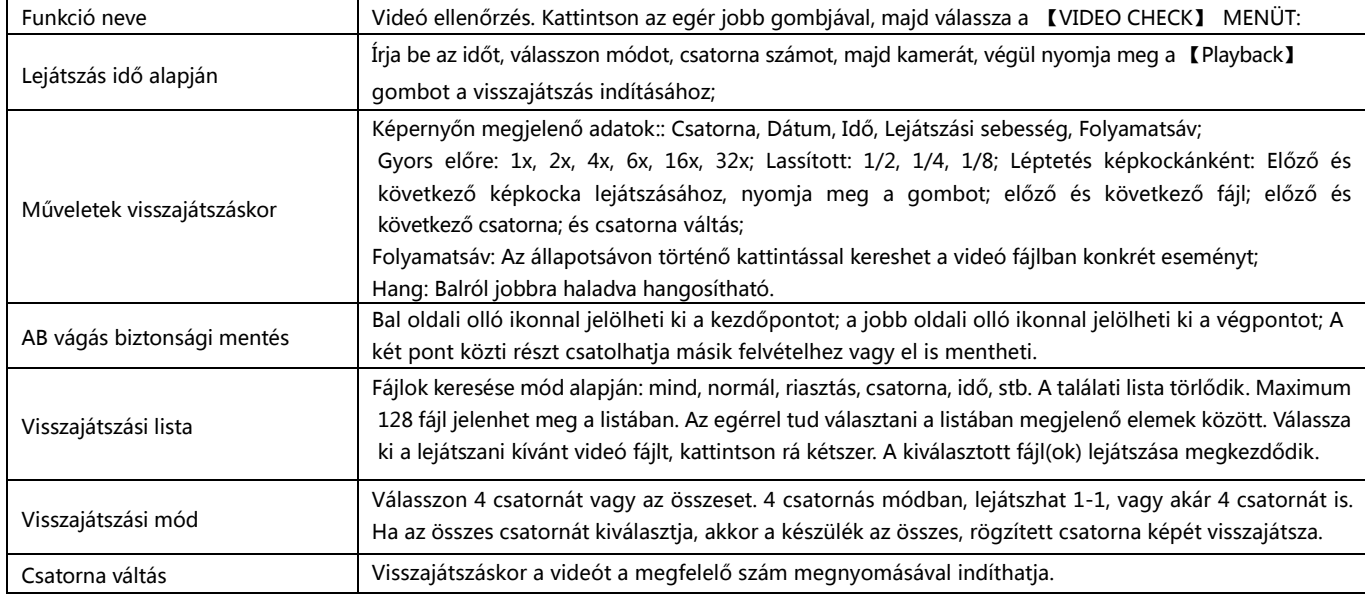

# **4.4 KIJELÖLT FELVÉTEL RÉSZLET BIZTONSÁGI MENTÉSE**

# **1. LÉPÉS: Kiválasztott videó lejátszása.**

**2. LÉPÉS:** Kattintson az olló ikonra a képernyő jobb alsó sarkában. A bal oldali olló ikonnal válassza ki a vágás kezdési pontját, majd ha az állapotsávon a kurzor eléri a kívánt vágási végpontot, nyomja meg a CUT gombot. A készülék automatikusan levágja a felvétel feleslegesnek minősített részét. A funkció alkalmas különálló felvételek összefűzésére.

- **3. LÉPÉS:** A vágás befejeztével, kattintson az olló ikonttól jobbra található lemez ikonra. A rendszer automatikusan menti a két végpont közötti szakaszt a kijelölt tárhelyre.
- **4. LÉPÉS:** Megjelenik a biztonsági mentés képernyő.

# **4.5 VIDEÓ MENTÉSE USB ESZKÖZRE**

Biztonsági másolatot készíthet teljes fájlról vagy annak részletéről (AB vágás). Válassza ki a menteni kívánt fájlt a listából a fenti lépéseknek megfelelően. Válassza ki a fájlt, majd kattintson a Backup gombra.

Biztonsági mentés előtt végezze el az alábbi lépéseket:

- **1. LÉPÉS:** Csatlakoztassa az eszköz az USB aljzatba.
- **2. LÉPÉS:** Kattintson a Backup gombra; megjelenik egy előugró ablak.
- **3. LÉPÉS:** Írja be a videó időopntját a felugró ablakba.

**4. LÉPÉS:** A CHANNEL mezőbe írja be a lejátszani kívánt csatorna számát.

**5. LÉPÉS:** A CONDITION BACKUP gomb megnyomásával a kijelölt időpontban rögzített felvétel tárolásra kerül.

# **5.0 PTZ VEZÉRLÉS**

Megjegyzés: A menüben található funkciók a kiválasztott protokolltól függően változhatnak. A fejezetben a PELCOD protokoll esetén elérhető funkciókat ismerheti meg.

·Állítsa be a dome kamera címét.

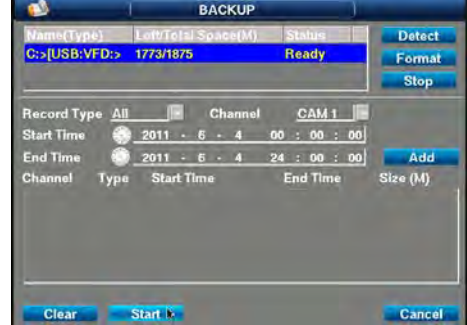

·Elenőrizze, hogy a dome kamera A&B vezetéke megfelelően csatlakoztatva van-e a DVR A&B csatlakozójához.

·Végezze el a szükséges beállításokat a DVR menüjében. A haladó beállításokat az alábbi útvonalon találja: 【MENU】>【SYSTEM SETTINGS】>【PTZ SETTINGS】. Lásd: alábbi ábra.

Aktuális kép felcserélése a vezérelt kamera képével.

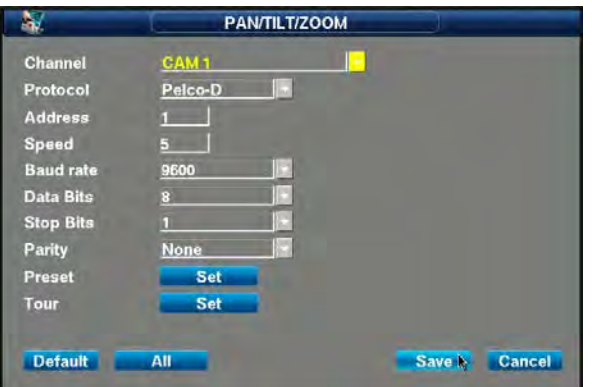

【Channel】Válassza ki a PTZ kamera csatornáját.

【Protocol】Válassza ki a használni kívánt dome protokollt (például: PELCOD).

【Address】Állítsa be a dome kamera címét, alapértelmezett beállítás: 1. (Megjegyzés: A cím meg kell egyezzen a dome kamera címével, ellenkező esetben a dome kamera nem vezérelhető.)

【Baud Rate】Válassza ki a dome kamera baud rate értékét a PTZ vezérléshez, alapértelmezett beállítás: 2400..

【Data Bits】Alapértelmezett beállítás: 8.

【Stop Bits】Alapértelmezett beállítás: 1.

### **【Parity】Alapértelmezett beállítás: nincs.**

### **5.1 PTZ kézi vezérlés**

Kattintson a jobb egérgombbal, majd válassza a PTZ control menüt a PTZ, vagy dome kamera vezérléséhez. Lásd: alábbi ábra.

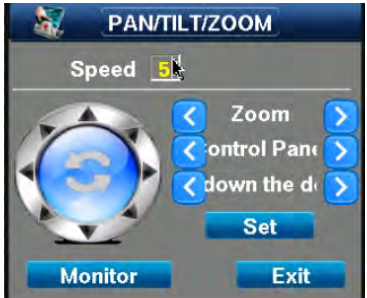

Sebesség: A PTZ kamera mozgási sebessége. Válassza a PTZ kamera sebességének megfelelő értéket. 9 érték közül választhat. 1 a leglassabb, 9 a leggyorsabb Mivel a PTZ protokollok eltérőek egymástól, így adott sebesség a

különböző protokollok használatával, eltérő lehet.

Zoom: A kamera nagyítása. Bal: kicsinyítés; Jobb: nagyítás.

Fókusz: Kép élességének beállítása:

Rekesz: Bal: kicsinyítés; Jobb: nagyítás.

Lapozás: Lapozás a segédfény vezérléshez.

# **5.2 Megfigyelési pont gyors beállítás és kézi őrjárat**

Válassza ki az mefigyelési pont számát; Kattintson: a kamera a megfigyelési pont pozíciójába fordul.

#### **5.3 Kézi őrjárat**

Válassza ki az őrjárat számát;

A Start Cruise gomb megnyomása után a kamera automatikusan elindul az őrjáraton.

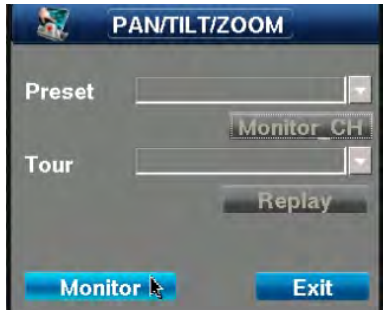

# **5.4 Segédfény**

PTZ vezérlő képernyő: Lapozás.

# **5.5 Verzió információk/firmware frissítés**

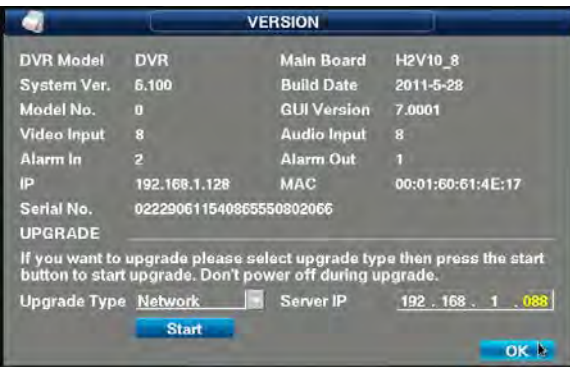

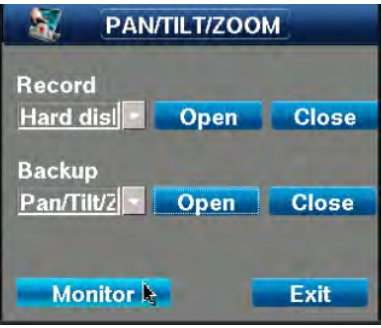

A DVR és annak fő alkatrészeinek egyedi azonosító kódjai. Ha elfelejtette a jelszavát, a fenti ábra alapján tudja azt visszafejteni.

A rendszer firmware-ét frissítheti USB eszközről vagy interneten keresztül. A hibás frissítés használhatatlanná teheti a készüléket. Ilyen esetben lépjen kapcsolatba a forgalmazóval.

**DVR TÍPUS:** A készülék típusa.

**ALAPLAP TÍPUSA:** A készülék alaplapjának típusa. **VERZIÓSZÁM:** A rendszer firmware verziójának száma. **VERZIÓ DÁTUMA:** A rendszer firmware verziójának kiadási dátuma. **KONFIGURÁCIÓS FÁJL:** A rendszer belső paramétereit tartalmazó fájl.

**MENÜ VERZIÓJA:** A menü sorozatszáma. **VIDEÓ CSATORNÁK:** Az egyidejűleg megjeleníthető csatornák száma. **AUDIO CSATORNÁK:** Támogatott audio csatornák száma.**RIASZTÁ S BEMENET:** Csatlakoztatható riasztás bemeneti eszközök száma.

**RIASZTÁS KIMENET:** Csatlakoztatható riasztás kimeneti eszközök száma.

**IP CÍM:** A készülék aktuális IP címe. Ha a készülék dinamikus ADSL címmel rendelkezik, akkor az aktuális dinamikus WAN IP cím jelenik meg.

**MAC CÍM:** A hálózati chip MAC címe. Minden hálózati eszköz MAC címe különböző.

### **6.0 Hálózati beállítások**

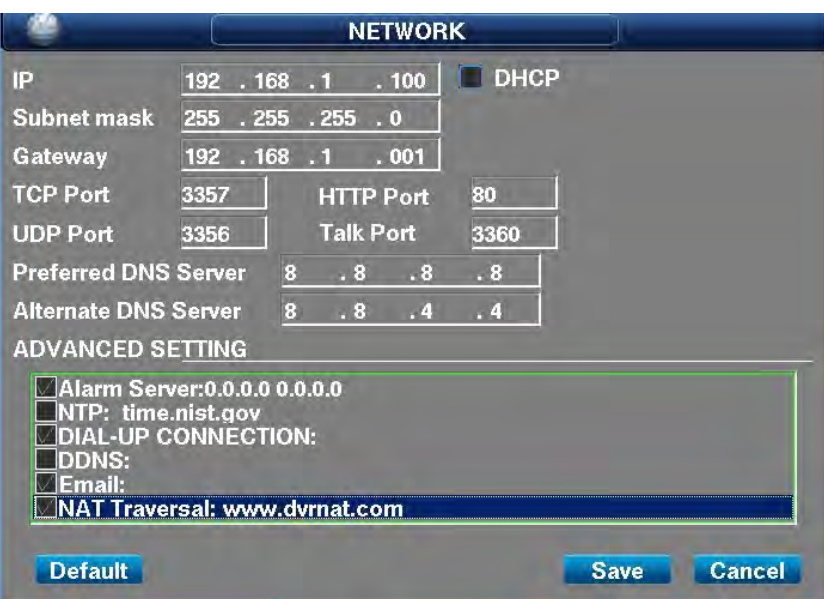

A készüléken RJ45 hálózati csatlakozó található és támogatja a TCP/IP, DHCP protokollokat, így számítógéphez csatlakoztatható. Az eszköz rendelkezik IP88, 3322 mobil domain analízis funkcióval, így statikus IP és DHCP is beállítható. Többféle IP cím kérési mód közül választhat: Automatikus és statikus. A DHCP protokoll segítségével gyorsan és automatikusan kérhet IP címet. A helyi hálózaton kell legyen DHCP szerver, különben a rögzítő nem kap IP címet.

### 6.1 Statikus IP beállítása

**IP cím:** Az IP cím egy egyedi azonosító. A készülék nem képes automatikusan érzékelni az IP cím ütközést. Kérjük, megfelelő IP címet adjon meg.

**Alhálózati maszk:** A hálózat kisebb egységeit különíti el egymástól.

**Átjáró:** A különböző alhálózatok kommunikációs összekötője. Az átjáró címét kötelező megadni.

**Kommunkációs port:** Hálózati kommunikációs port.

**HTTP PORT:** IE hozzáférési port, ha a 8-as port le van tiltva a telepítési országban, akkor módosítsa 81, 82, vagy 83-ra.

**Adat port:** Adatátviteli port.

**Hangkommunikációs port:** Kétirányú hangkommunikációs port.

**DNS:** Speciális domain név szolgáltatási szoftver. Az eszköz automatikusan lekéri a dinamikus IP címet, ha

PPPOE protokollal csatlakozik a hálózathoz. Ha az IP cím az eszköz sorozatszámához és/vagy típusához kötődik, akkor a DNS szerver ellenőrizni fogja a készülék sorozatszámát és típusát, majd hozzárendeli az IP címet. Írja be a domain név szerver IP címét a "DNS address" mezőbe.

### **6.2 NAT**

1. A router segítségével beállíthat a DVR-nek dinamikus vagy fix IP címet. A megfelelő kapcsolódás érdekében amikor a DVR-t csatlakoztatná az internethez, kapcsolja ki a router tűzfalát.

2. A DVR főmenüjében kattintson a jobb egérgombbal, majd nyomja meg az Info gombot a DVR NAT ID lekérdezéséhez (lásd: 2. ábra)

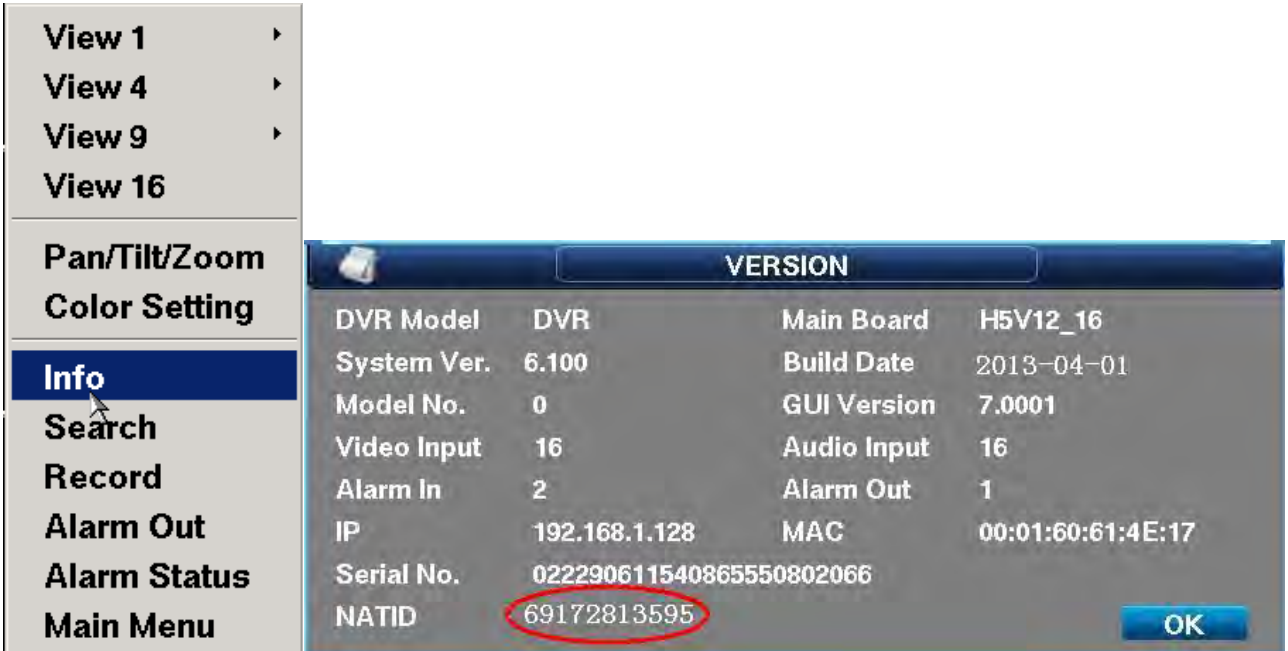

3. A telepítő CD-n megtalálja az ingyenes CMS kliens szoftvert, amit ha telepített, a képen látható ikonnal tud elindítani.

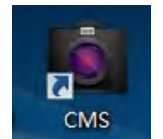

4. Indítsa el a CMS szoftvert, kattintson az ID mezőbe, majd írja be a NAT ID-t és a jelszót; alapértelmezett beállítás: 88888888.

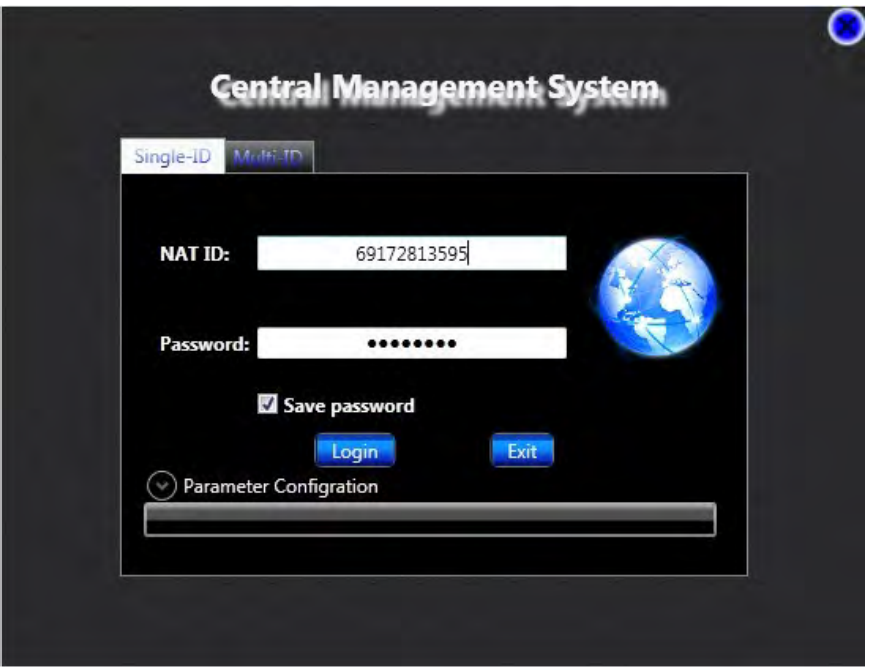

5. A megfelelő Nat ID beírásakor megjelenik a CMS kezelőfelülete és a DVR automatikusan csatlakozik. Ha a kapcsolat sikeresen létrejött, akkor

69172813595 a jobb felső sarokban egy kék zászlót láthat. Ha a kapcsolat nem jött létre, akkor a zászló fekete. Húzza be a lejátszani kívánt kamera ikonját a lejátszási területre. Ha a művelet sikeres volt, akkor megjelenik a kamera képe és a csatorna száma.

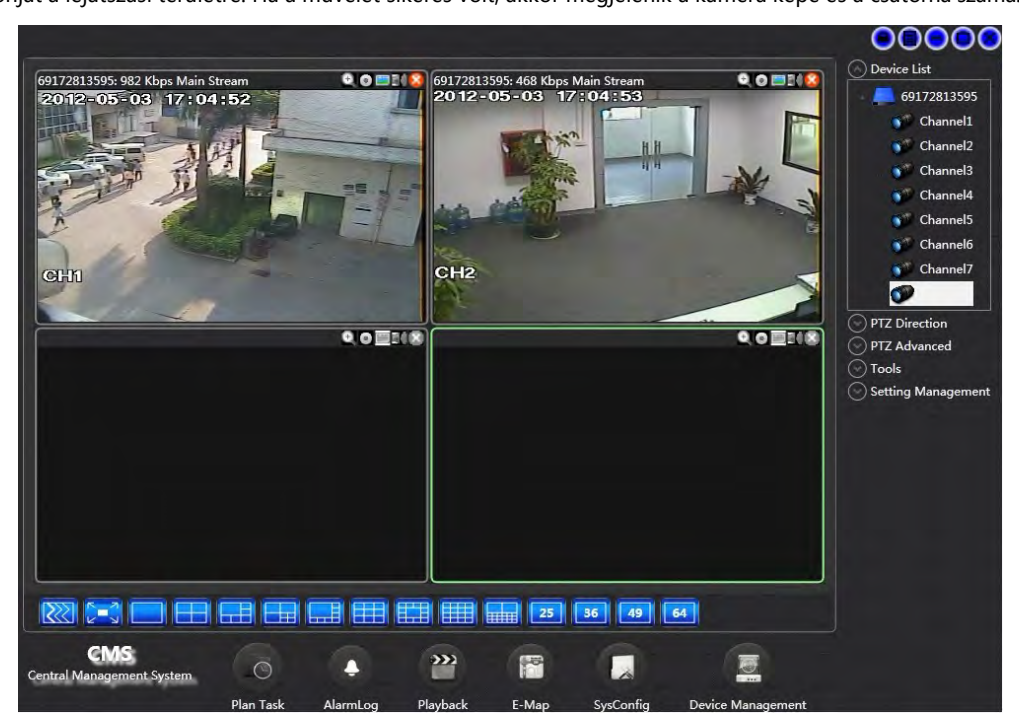

Megjegyzés: Ha a kép szaggat vagy nagyon lassan frissül, akkor ellenőrizze a hálózat sávszélességét. Ellenőrizze a képátvitelt helyi hálózat esetén is. (ha helyi hálózat esetén a kép sebessége és minősége is megfelelő, akkor a hiba hálózati jellegű)

6. Írja be a www.dvrnat.com webcímet az internetböngésző címsorába, majd írja be a NAT ID-t és jelszót az alábbi ábra alapján.

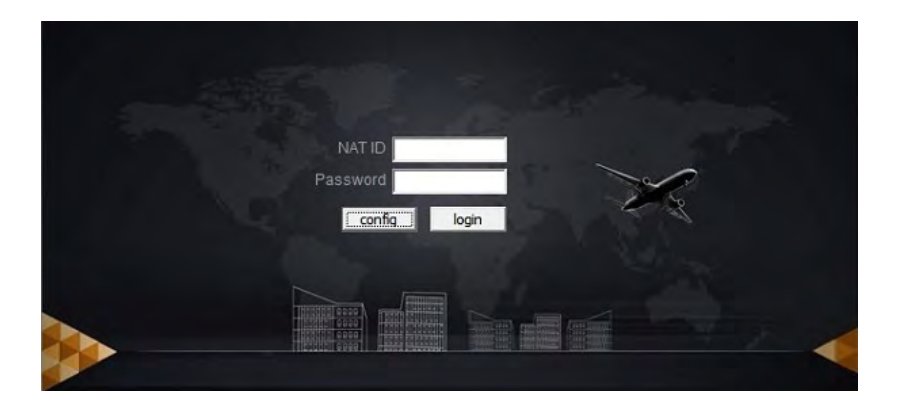

# **"Mwatch" applikáció kezelése, megfigyelés Android rendszerű telefonnal**

7.1. Töltse le az "Mwatch" kliens szoftvert az Android rendszerű mobiltelefonra vagy mentse a CD-n található telepítő fájlt a mobiltelefon memória kártyájára.

Az applikációt az alábbi weboldalakról töltheti le:

[http://apk.hiapk.com](http://apk.hiapk.com/)

[http://as.baidu.com.cn](http://as.baidu.com.cn/)

[http://www.appchina.com](http://www.appchina.com/)

Megjegyzés: Keresse fel a [http://play.google.com](http://play.google.com/) honlapot, majd keressen rá a "dvr nat mwatch" kulcsszavakra.

Például: Nyissa meg a [http://play.google.com](http://play.google.com,/) honlapot az 1. ábrán látható módon:

1. ábra

7.2. Keresse meg és telepítse az "Mwatch" applikációt a 2. ábra alapján:

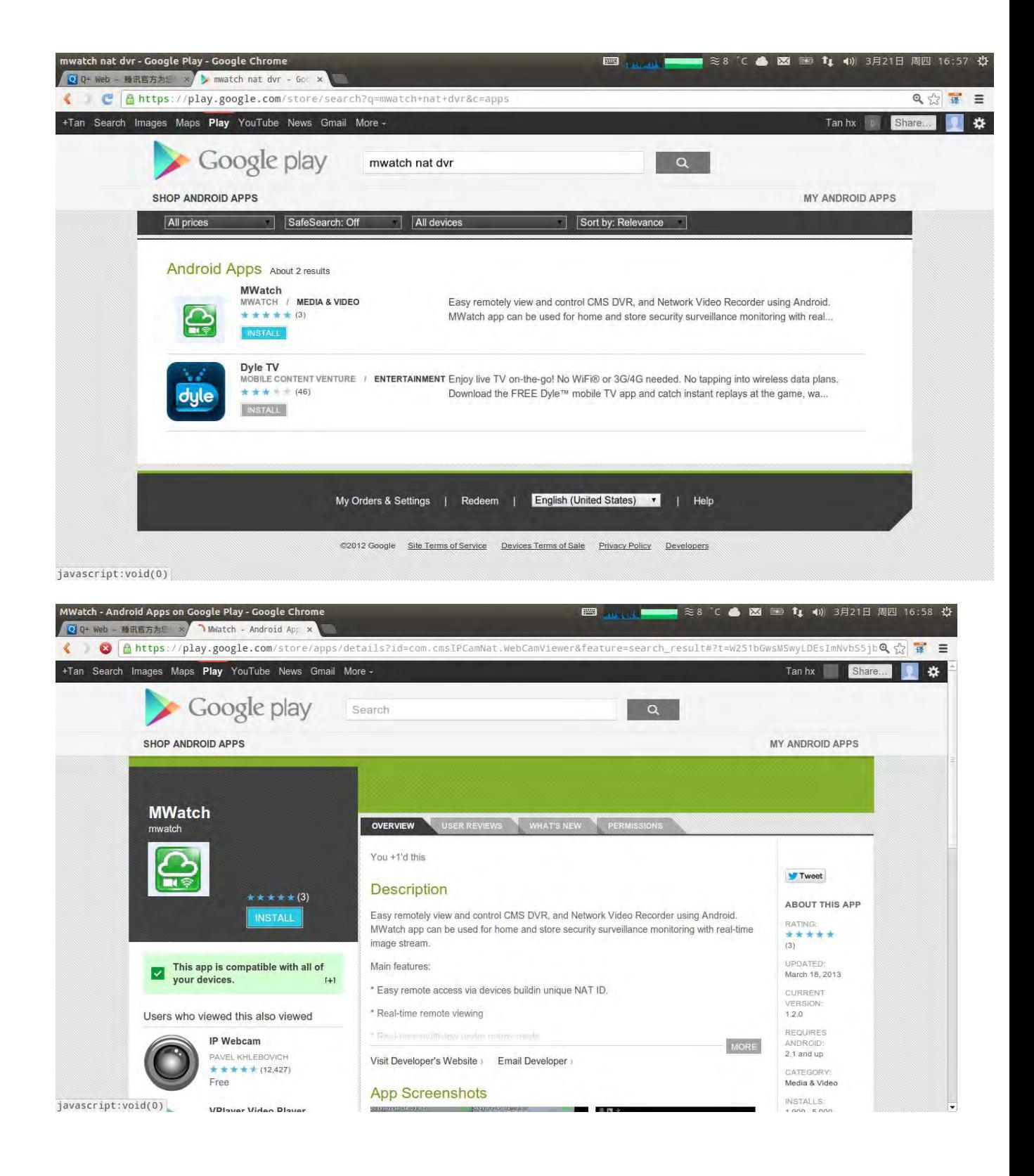

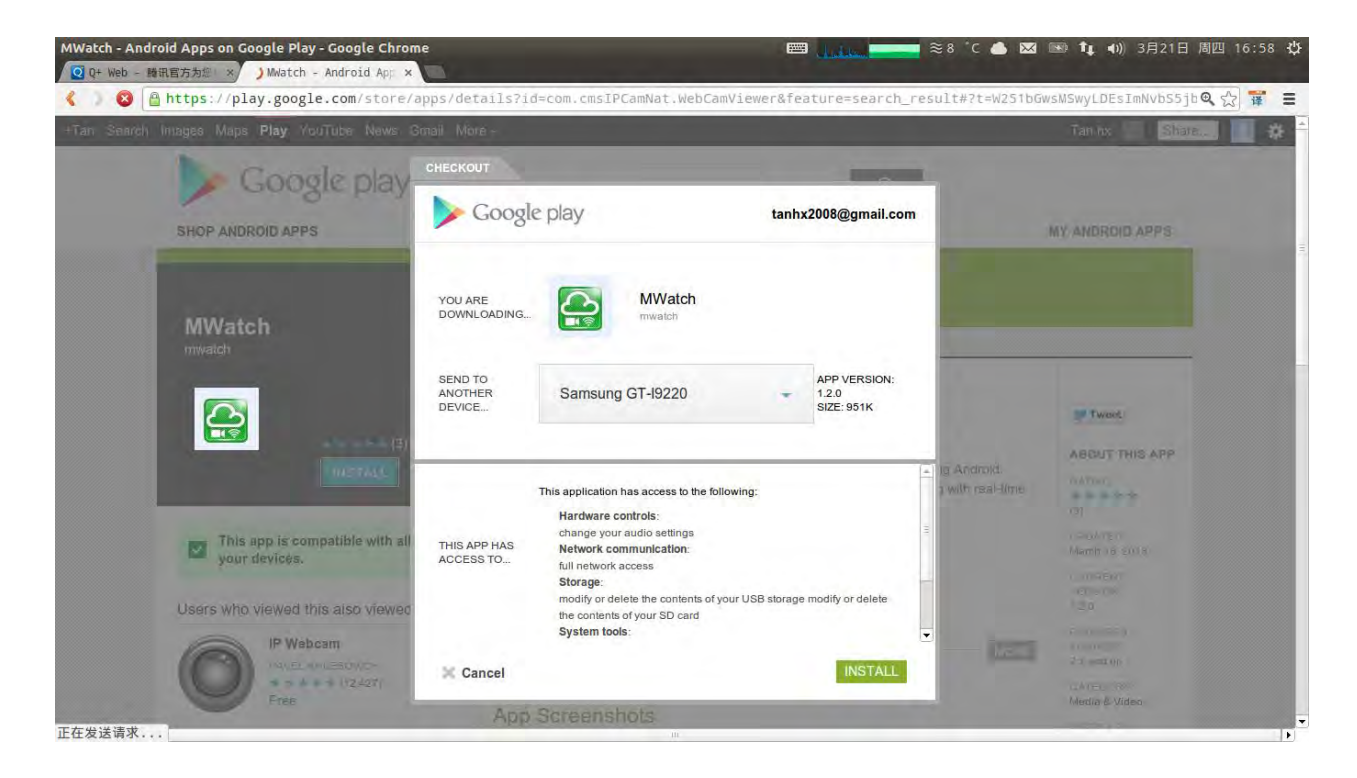

2. ábra

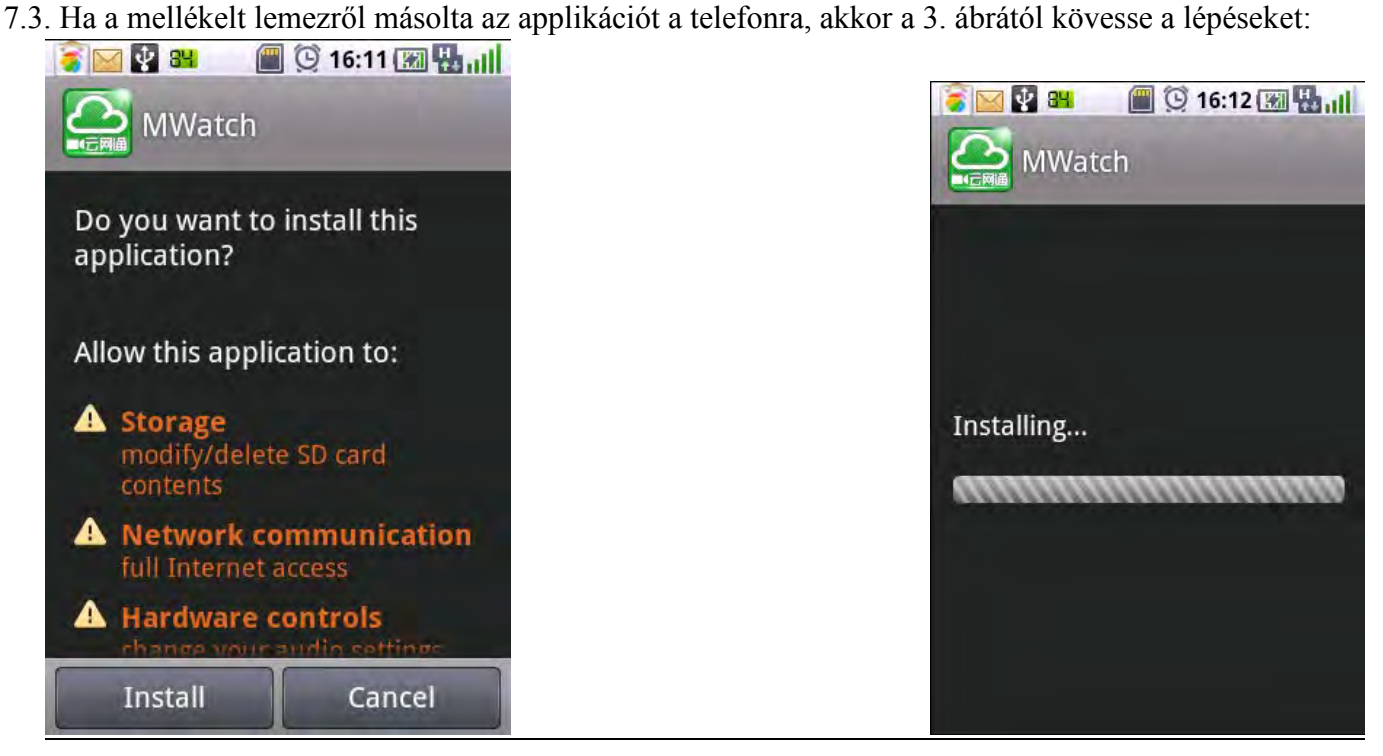

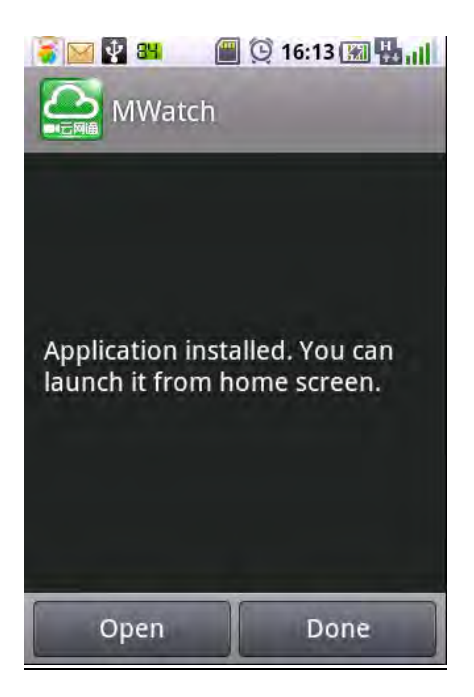

3. ábra

7.4. Telepítés után kattintson az "Mwatch" ikonra annak beállításához, mentse a módosításokat, majd lépjen vissza. A NAT funkció nélküli régebbi modellek esetén ne pipálja be a NAT funkciót, csak írja be a domain nevet és csatlakozhat is a készülékhez. Lásd: 4. ábra:

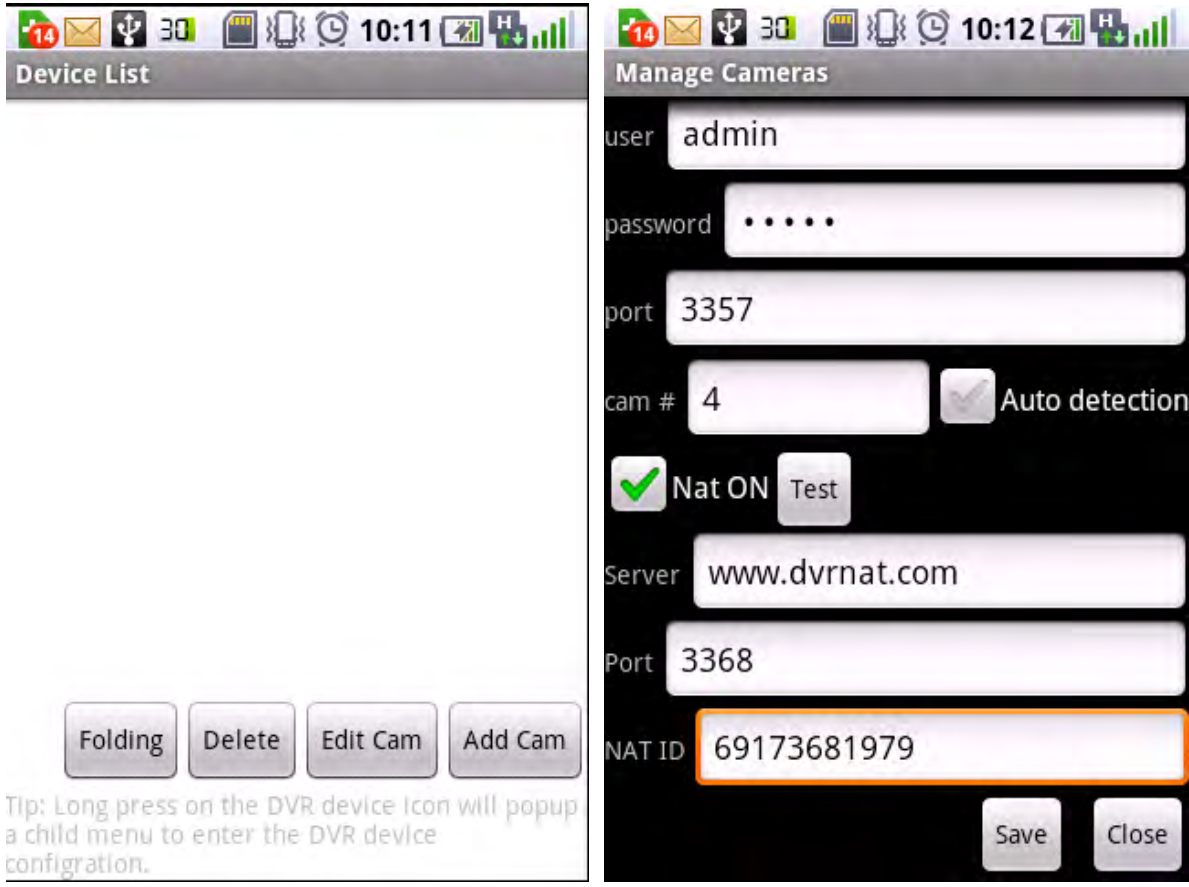

7.5. Válasszon ki egy eszközt a készüléklistán, majd kattintson rá és tartsa az ujját "lenyomva". Az

előugró beállítások menüben betekinthet a távoli eszközbe távolról és végezhet azon beállításokat. Lásd: 5. ábra:

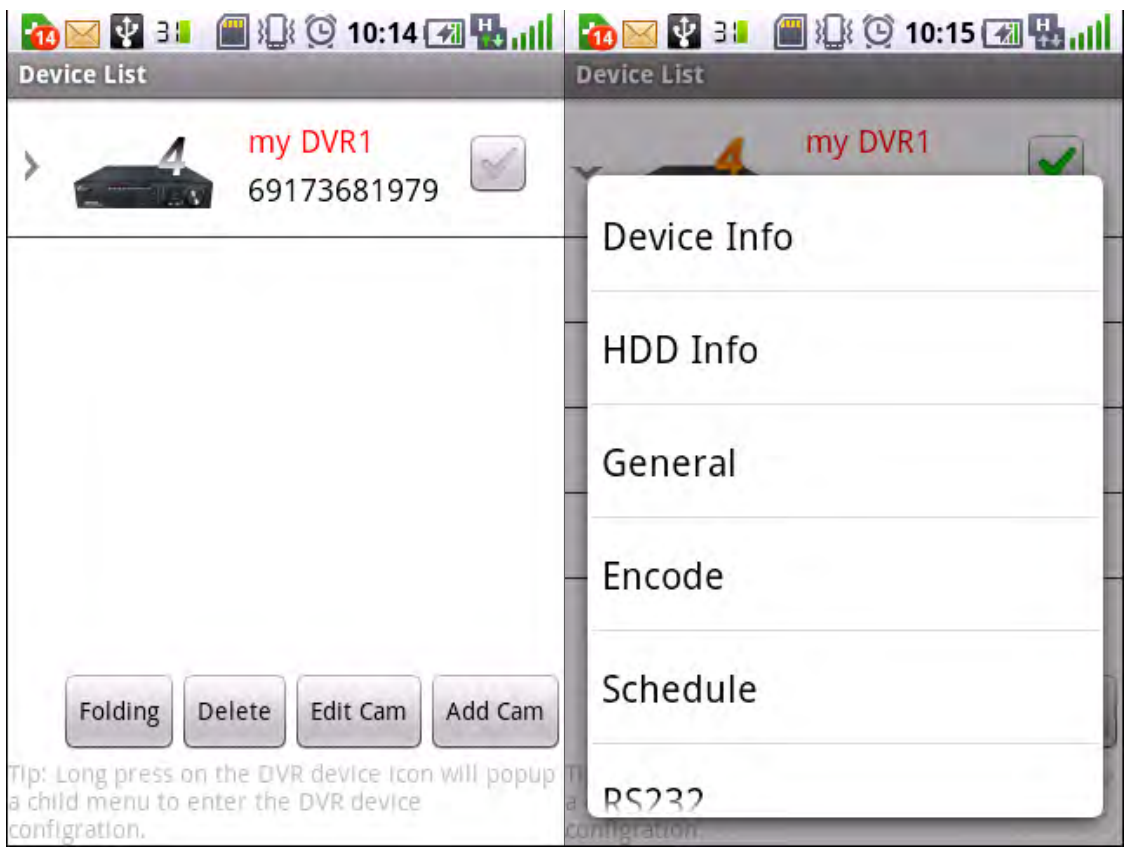

5. ábra

7.6. Válassza ki az eszközt, majd pipálja ki az összes kamerát és lépjen vissza. Lásd: 6. ábra:

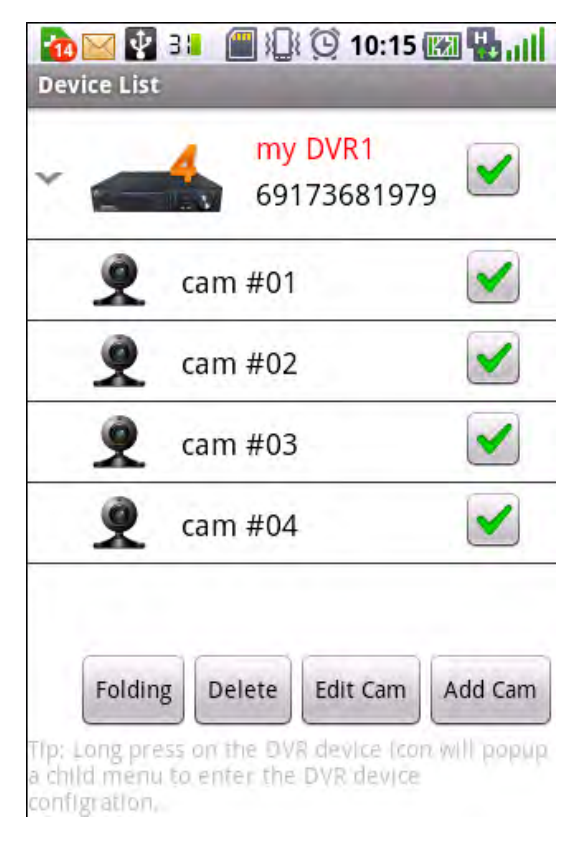

6. ábra

7.7. Sikeres csatlakozás esetén megjelenik a frame sebesség és a kép. Lásd: 7. ábra: Megjegyzés: A piros óra jelzi, ha lassú az internet sebesség, ilyen esetben a kép darabos lehet.

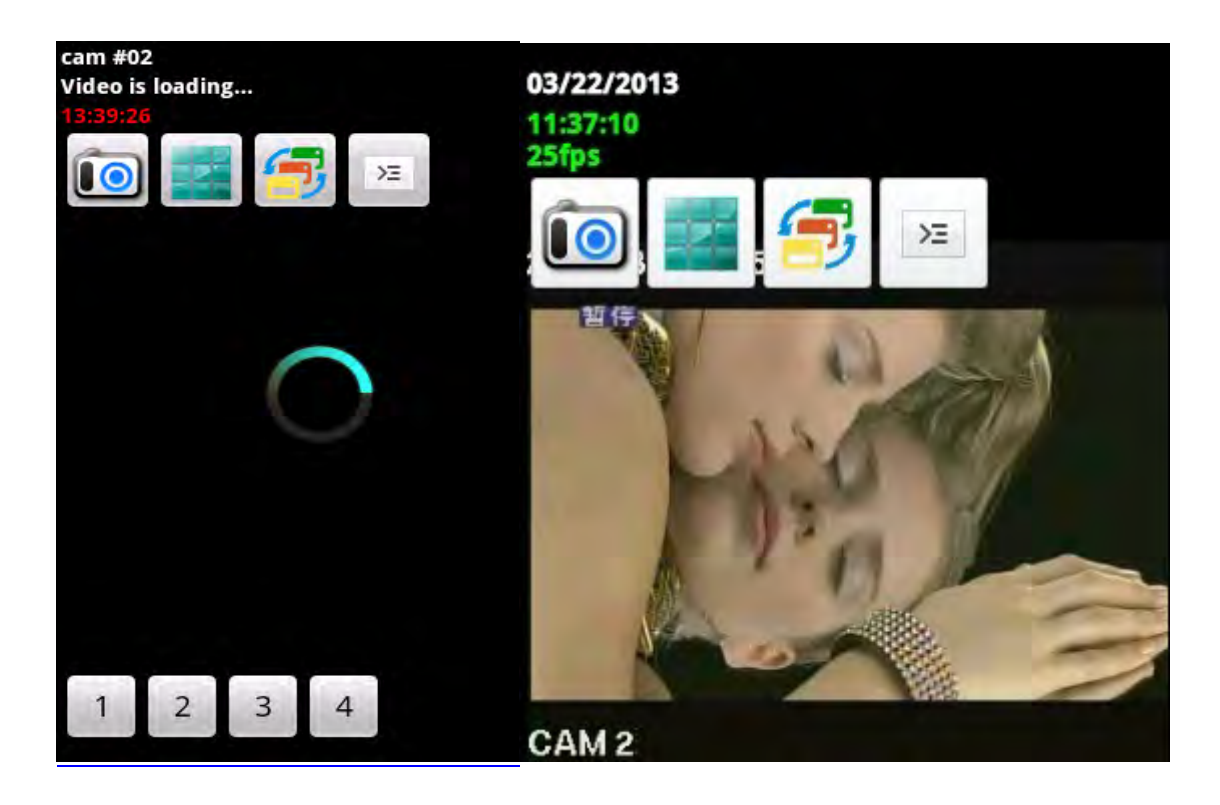

7. ábra

7.8. Az 8. ábrán látható ikonok: pillanatkép, több csatornás nézet, egy csatornás nézet és beállítások.

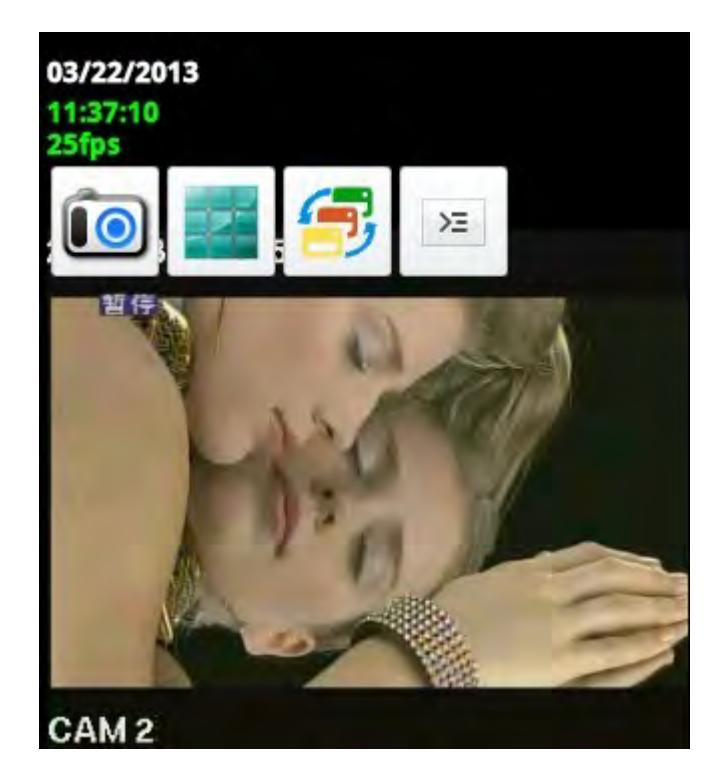

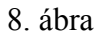

7.8.1 Pillanatkép: kattintson az ikonra; megjelenik az alábbi előugró ablak, ahol beállíthatja a mentési helyet. Kattintson az OK gombra a mentéshez.

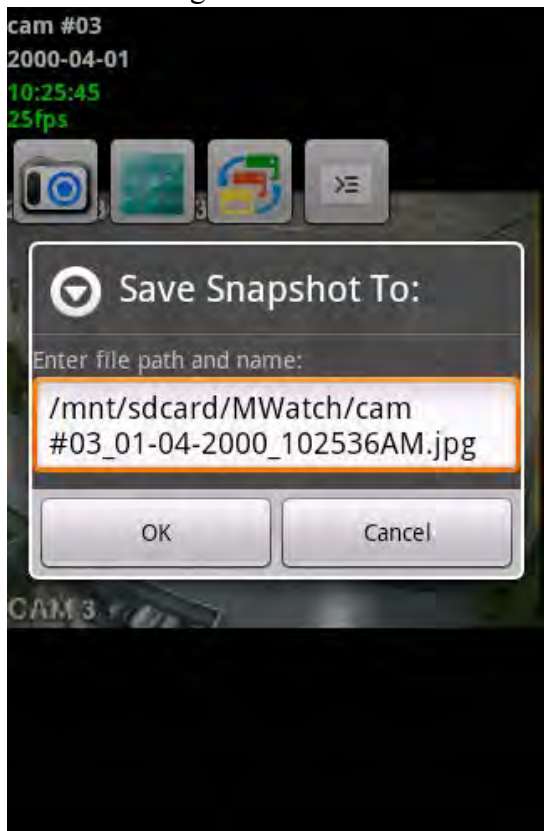

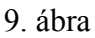

7.8.2 Több csatornás nézet: kattintson az ikonra a több csatornás nézethez (lásd: 10. ábra) Kattintson az egyik kamera képére az egy csatornás módhoz. Ha a csatorna PTZ kamerához tartozik, akkor vezérelni is tudja.

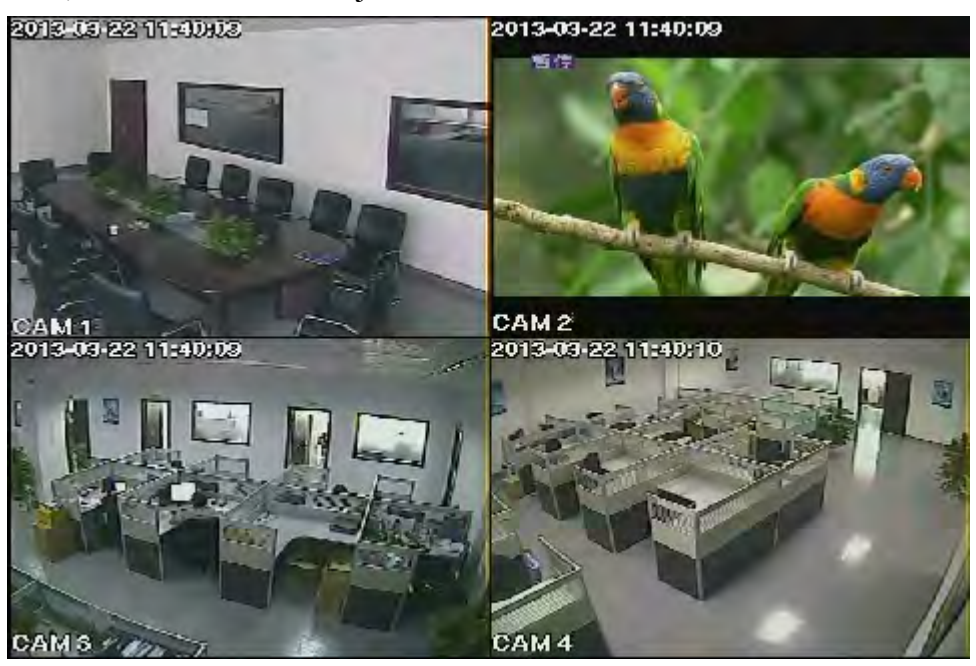

10. ábra

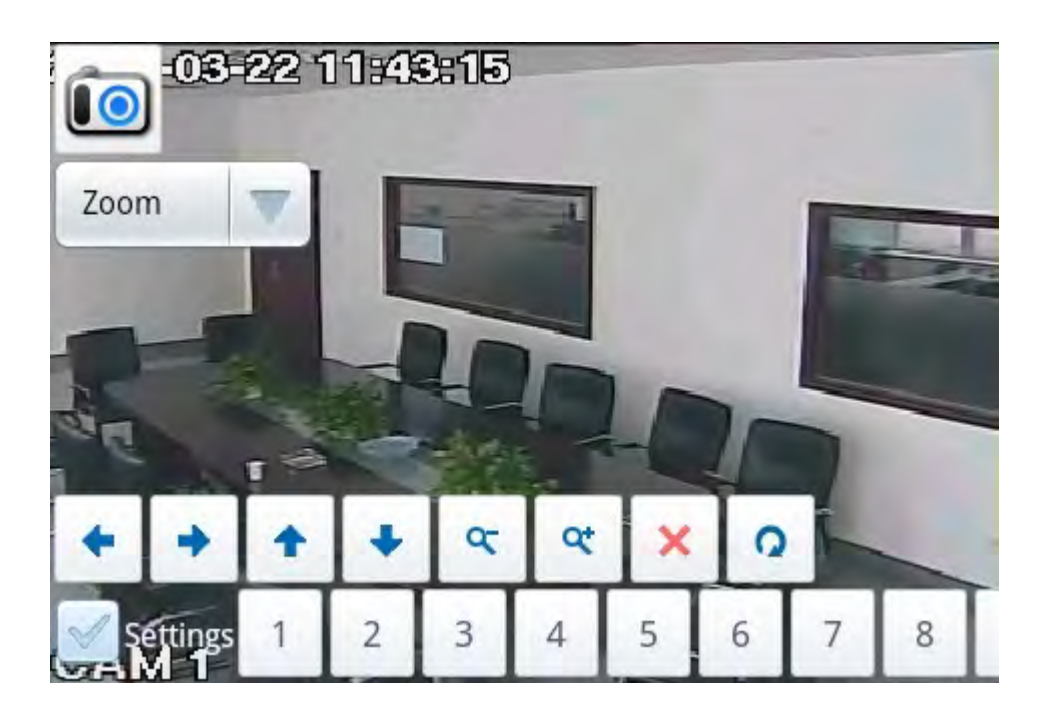

11. ábra

7.8.3 Egycsatornás nézet: kattintson az ikonra az egycsatornás nézethez. Kattintson a bal sarokban található csatornák egyikére a csatorna váltáshoz. Lásd: 12. ábra:

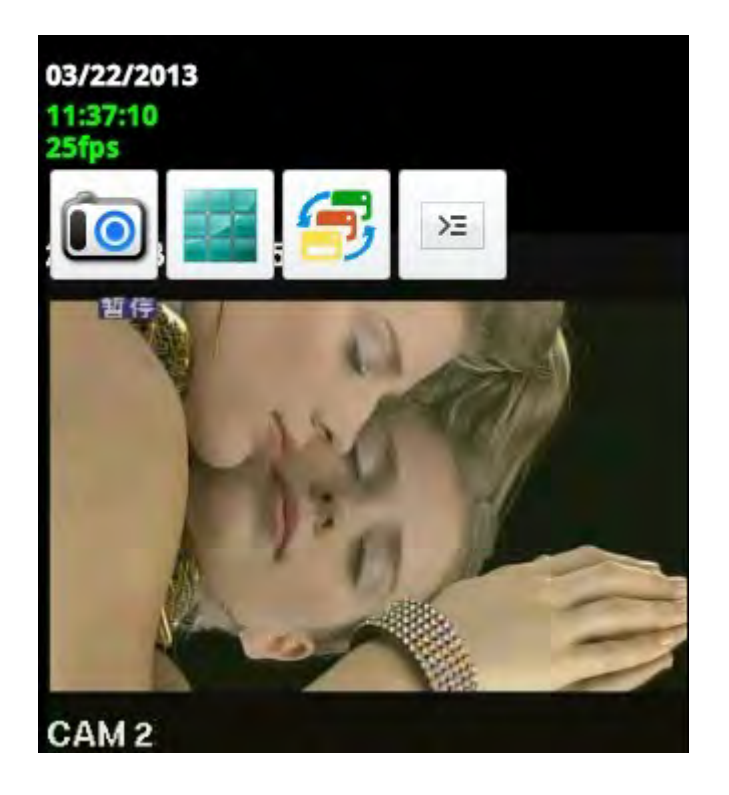

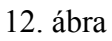

7.8.4 Beállítások: kattintson az ikonra; a képernyő alján megjelennek a beállítások, ahol hozzáadhat, törölhet eszközöket, módosíthatja a megjelenítési beállításokat és megtekintheti a szoftver verziószámát. Lásd: 13. ábra:

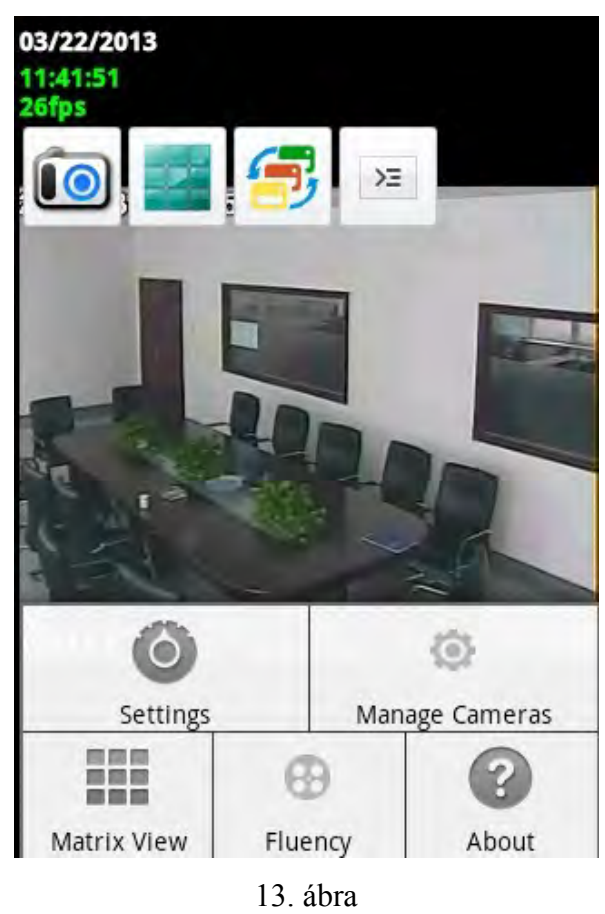

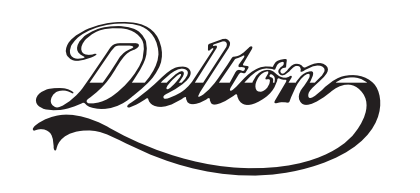

**1095 Budapest, Mester utca 34.** Tel.: \*218-5542, 215-9771, 215-7550, 216-7017, 216-7018 Fax: 218-5542 Mobil: 30 940-1970, 20 949-2688

**1141 Budapest, Fogarasi út 77.** Tel.: \*220-7940, 220-7814, 220-7959, 220-8881, 364-3428 Fax: 220-7940 Mobil: 30 531-5454, 30 939-9989

E-mail: delton@delton.hu Web: www.delton.hu

# **www.saQDQ.hu**

A dokumentáció a Delton szellemi tulajdona, ezért annak változtatása jogi következményeket vonhat maga után. A fordításból, illetve a nyomdai kivitelezéséből származó hibákért felelősséget nem vállalunk. A leírás és a termék változtatásának jogát a forgalmazó és a gyártó fenntartja.